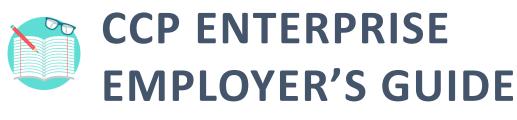

Click on the icons to access each help material.

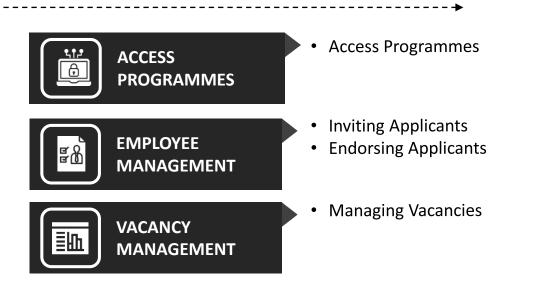

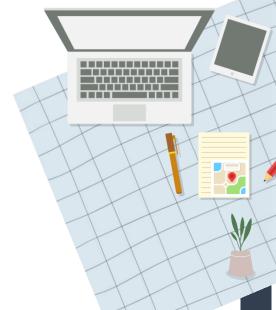

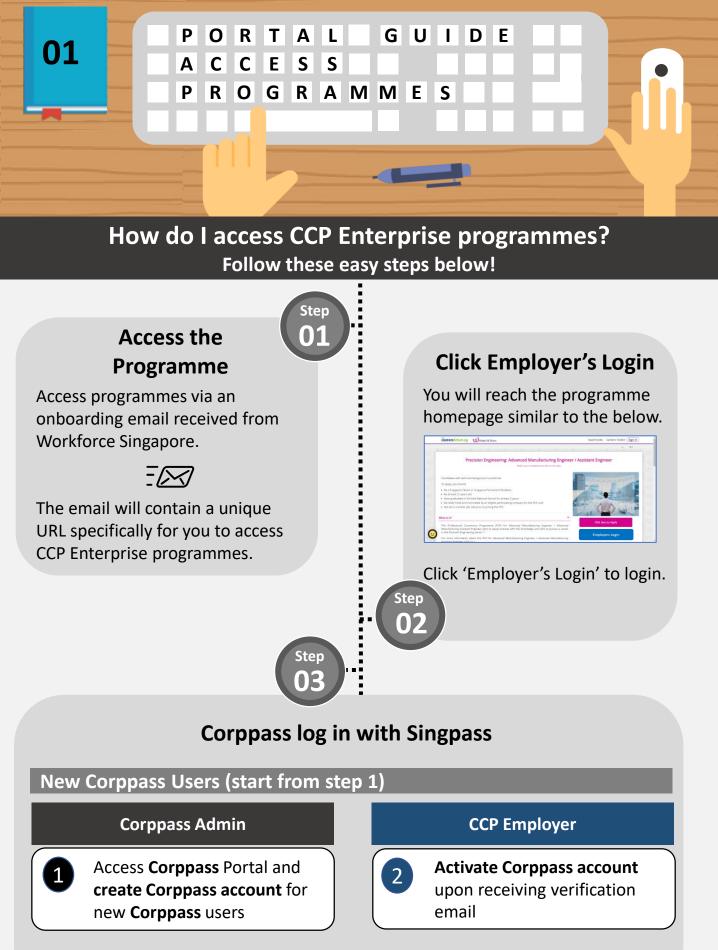

Click here to find out who is your Corppass Administrator.

### **Existing Corppass Users (start from step 3)**

**G2B** Employer

#### **Corppass Admin CCP** Employer Access Corppass Portal and Note: select e-Services for entity. Search & select entity's e-From 11 Apr 2021, you will be Services = required to login to government WSG G2B Portal digital services for businesses (G2B) using **Singpass** instead of Assign selected e-Services for Corppass. Find out more: entity's user https://go.gov.sg/corporate-login. • Select user account you wish to assign Select e-Services = WSG G2B You can now log in with 5 Portal Singpass to access "My Enter additional details Invitations" required by selecting Role =

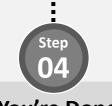

You're Done!

You will reach the My Invitations page where you can manage applicant invitations and programme vacancy.

| coreersfuture            | 😡 Adapt a     | & Grow               |                       | Search Jobs      | Seek Career Advice Per | son_ID_BCDEFGH  |
|--------------------------|---------------|----------------------|-----------------------|------------------|------------------------|-----------------|
|                          |               |                      |                       |                  |                        | A- A+           |
| erify Your Email Add     | lress         |                      |                       |                  |                        |                 |
| mail Address admi        | n1@company.co | m Updat              | te Email              |                  |                        |                 |
|                          |               |                      |                       |                  |                        |                 |
| rofessional Convers      | ion Programm  | nes Invitations      |                       |                  |                        |                 |
| Search invitations by na | ame / NRIC    | Search               | Reset                 |                  |                        | Send Invitatio  |
| Name                     | NRIC          | Email                | Programme             | Placement Expiry | Status                 | Action          |
| Person                   | S6005038D     | gaafadi@email123.com | PCP-E for Accountants | 15-09-2020       | Endorsement Rejected   | Select Action 🕶 |
|                          | S1234567H     | 123@accenture.com    | PCP-E for Accountants | 07-10-2021       | Sent                   | Select Action - |
| acancy Managemen         | it            |                      |                       |                  |                        |                 |
| Programme                | Vacancy       | Vacancy Expiry       | Action                |                  |                        |                 |
| PCP-E for Accountants    | 100           | 29-09-2023           | Upda                  | ate Vacancy      |                        |                 |
| PCP-E for Doctors        | 20            | 29-09-2020           | Upda                  | ate Vacancy      |                        |                 |
| PCP-E for Pilots         | 30            | 22-09-2020           | Upda                  | ate Vacancy      |                        |                 |
|                          |               | 24-09-2020           |                       | ate Vacancy      |                        |                 |

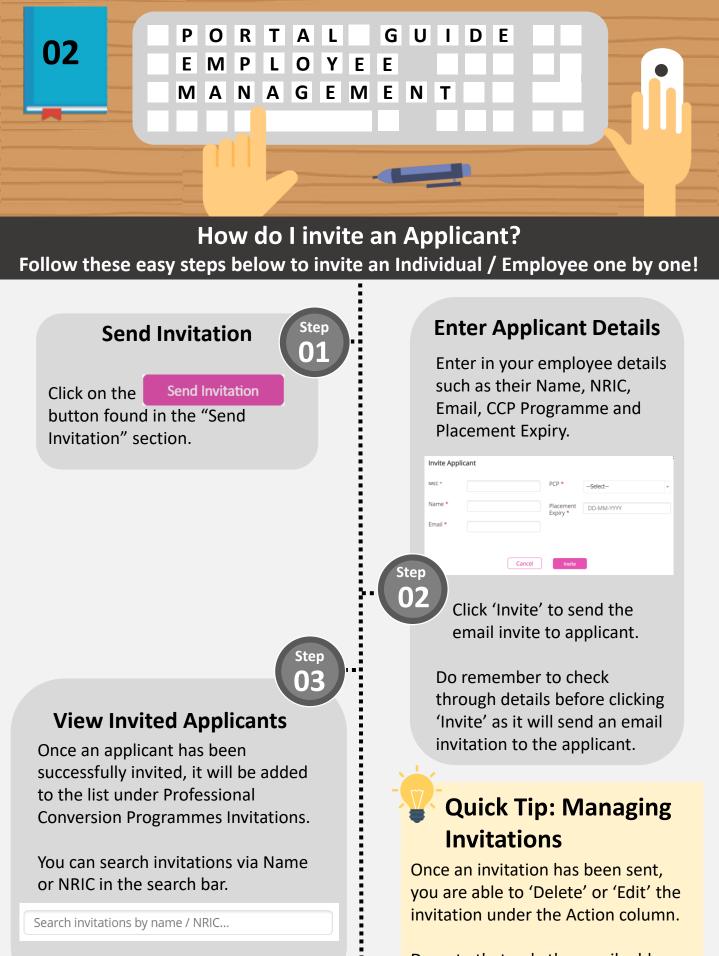

And You're Done!

Do note that only the email address of the applicant is editable.

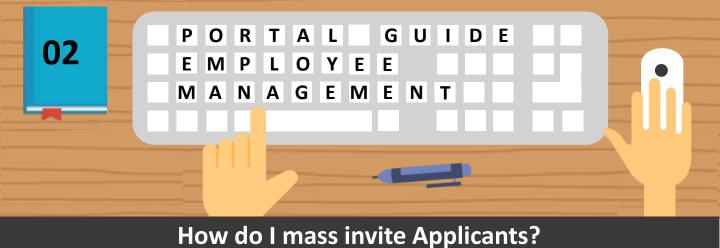

Follow these easy steps below to invite up to 100 Individuals / Employees!

# Send Mass Invitations

Under Send Invitation, click on the 'Download the Excel template here' under Mass Invite.

## Check for Errors in Uploaded File

There will be a return file to indicate if the record you have uploaded has passed all validations or not.

| D                | E                 | E G H I I K                                                                           |  |  |  |  |
|------------------|-------------------|---------------------------------------------------------------------------------------|--|--|--|--|
| PCP Programme ID | Placement Expiry  | Success / Error                                                                       |  |  |  |  |
| (e.g. P00000123) | (e.g. 15-01-2022) | (for System use only)                                                                 |  |  |  |  |
| P00000935        | 13-12-2050        | Applicant already invited for this PCP                                                |  |  |  |  |
| P00000947        | 13-12-2050        | Applicant already invited for this PCP                                                |  |  |  |  |
| P00010041000000  | 13-12-2051123     | Invalid NRIC, Invalid name, Invalid email, Invalid prog ID, Invalid date              |  |  |  |  |
| 6                | 100               | Invalid name, Invalid email, Invalid prog ID, Invalid date                            |  |  |  |  |
|                  |                   | Invalid NRIC, Invalid email, Invalid prog ID, Invalid date                            |  |  |  |  |
|                  | 10 10             | Invalid NRIC, Invalid name, Invalid prog ID, Invalid date, Duplicate NRIC and ProgID  |  |  |  |  |
| P00000405        | N. Hannahlar      | Invalid NRIC, Invalid name, Invalid email, Invalid prog ID, Invalid date              |  |  |  |  |
|                  | 13-12-2056        | Invalid NRIC, Invalid name, Invalid email, Invalid prog ID, Duplicate NRIC and ProgID |  |  |  |  |
| P00000935        | 13-12-2050        | Duplicate NRIC and ProgID, Applicant already invited for this PCP                     |  |  |  |  |
| P00000405        | 13-12-2099        | Invalid prog ID                                                                       |  |  |  |  |
| P00000935        | 13-12-2099        | Applicant already invited for this PCP                                                |  |  |  |  |
| nannan           | 143 43 3000       | Incore de contracte a                                                                 |  |  |  |  |

Amend the Applicant Details accordingly based on the error message indicated at the end of the row and reupload the file again as needed.

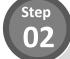

## **Enter Applicant Details**

Using the Excel template, enter up to 100 Employees' details such as their Name, NRIC, Email, CCP Programme ID and Placement Expiry Date.

Upload the Excel template into the above box.

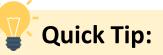

Please ensure that the Applicant Details adhere to the format specified in the excel template to avoid errors during file upload.

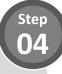

## **Invite Applicants**

Click 'Invite' to proceed with the invitation for the Individuals / Employees that you have included in the Excel template.

| There are X records    | s for bulk invitation where X records have passed validation |
|------------------------|--------------------------------------------------------------|
| and 0 records have t   | been rejected.                                               |
|                        |                                                              |
| *Please ensure that th | he applicant details are correct. Upon clicking the "Invite" |
|                        |                                                              |
| button, the invitation | email will be sent to the applicant.                         |
| button, the invitation | email will be sent to the applicant.                         |

The rejected records will not be processed by the system.

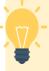

## **Quick Tip**

If the list under Professional Conversion Programmes Invitee List is not updated, please refresh the page to update the list.

Once an invitation has been sent, you will not be able to recall the email. You are able to 'Delete' or 'Edit' the invitation under the Action column.

Do note that only the email address of the applicant is editable.

Step 05

### **View Invited Applicants**

Once the Applicants have been successfully invited, they will be added to the list under Professional Conversion Programmes Invitee List.

You can search for Invited Applicants via Name or NRIC in the search bar.

Search invitations by name / NRIC...

## And You're Done!

## What is the overall employer's flow for CCP Enterprise?

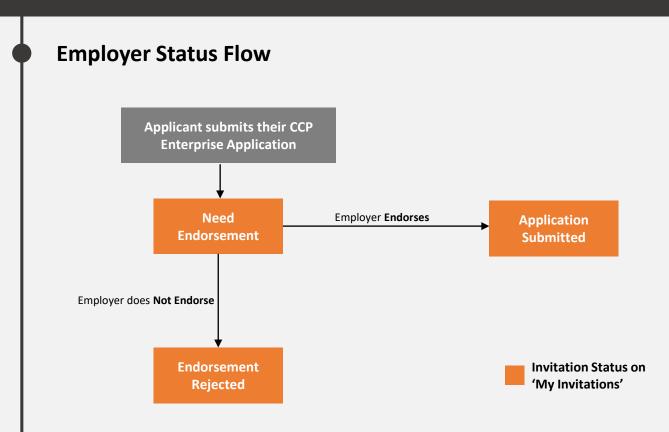

# **Quick Tip: Endorsing Applications**

- Once an invitation status is 'Application Submitted', applicants will see their application status as 'Submitted' and is currently undergoing processing.
- If an invitation status is **'Endorsement Rejected'**, applicants will see their application status as **'Not Endorsed**'. A new invitation is required by you if the applicant wants to apply again.

## How do I endorse applicants? Follow these easy steps below!

## Notified of Application Submission

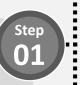

Once an invited applicant has sent in their application successfully, you will receive an automated email to inform you to endorse the application accordingly.

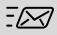

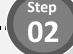

## **Endorse Application**

A invitation status with **'Need Endorsement'** requires action from you.

To endorse the application, under Action, select **'Endorse'**.

#### Endorse

This will change the invitation status to 'Application Submitted'

To reject the application, under Action, select **'Reject'.** 

#### Reject

This will change the invitation status to 'Endorsement Rejected'.

### And You're Done!

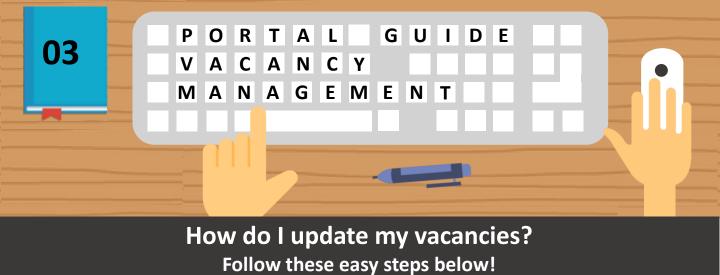

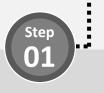

**Update Vacancies** 

This will help Programme Managers to allocate applicants. Under the 'Vacancy Management' table, enter in the Vacancy number and Vacancy Expiry via a date picker.

You are able to update multiple programmes at one go.

| Vacancy Managemer     | nt      |                |                |
|-----------------------|---------|----------------|----------------|
| Programme             | Vacancy | Vacancy Expiry | Action         |
| PCP-E for Accountants |         | DD-MM-YYYY     | Update Vacancy |
| PCP-E for Doctors     |         | DD-MM-YYYY     | Update Vacancy |

Click 'Update Vacancy'. And You're Done!

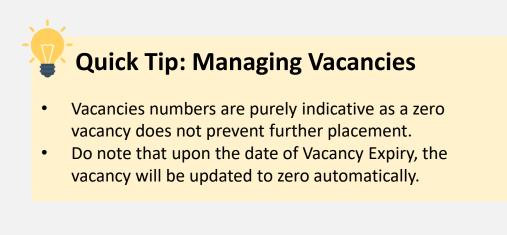